## https://lethbridge.schoolcashonline.com/

If you do not have a School Cash Online account, click **Get Started Today**. If you already have an account, click **Sign Into Your Account** (you can skip ahead to the Adding a Student section).

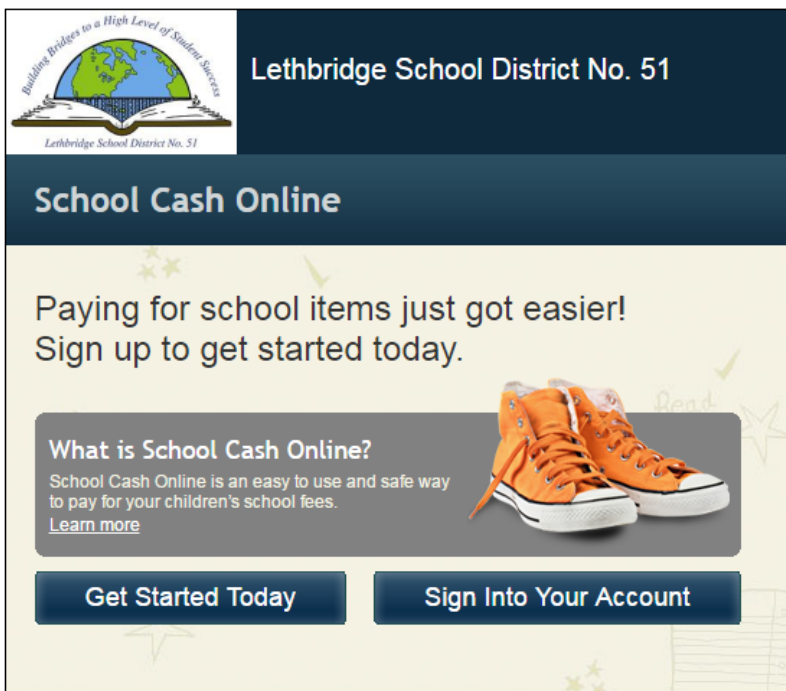

On the User Registration page, enter your First and Last name and click **Continue**. Note that student information will be entered at a later stage.

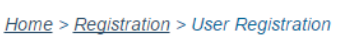

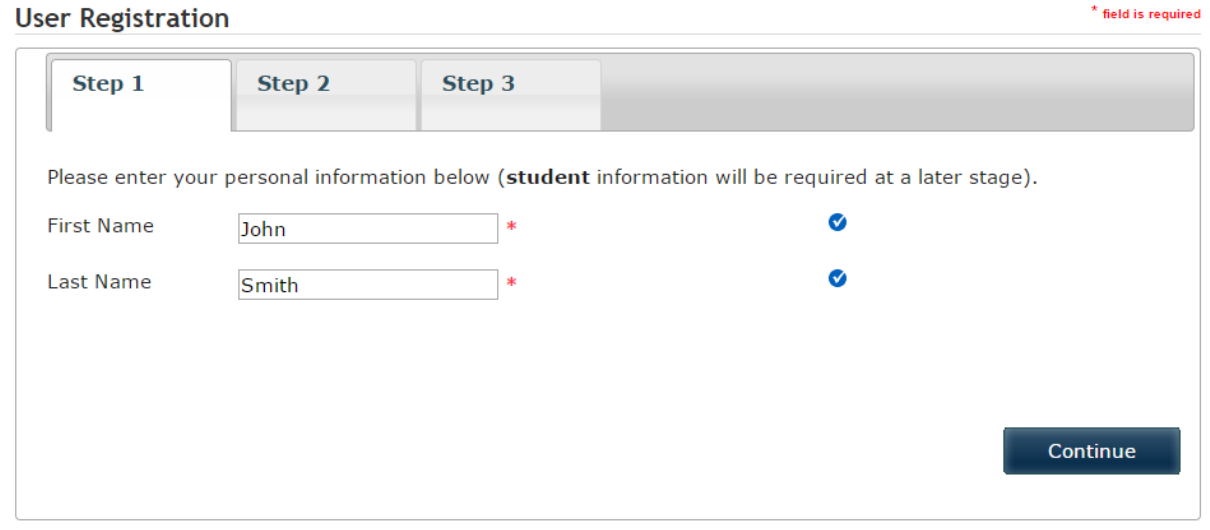

For Step 2, enter the required information and click **Continue**. Phone# is not required, but a valid email address is required (and essential) in order to receive your receipts.

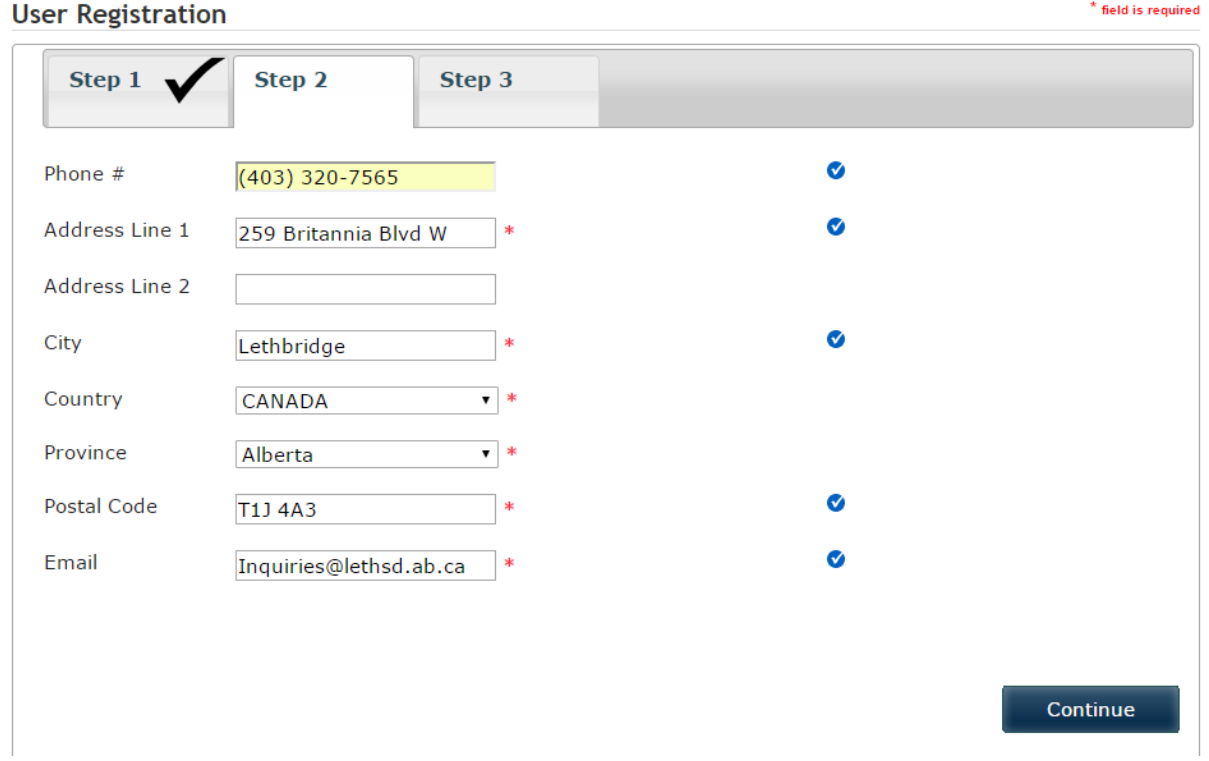

For Step 3, choose a password and security question, and choose whether you want to receive notifications (recommend), then click **Continue**. Passwords must be at least 8 characters long, and must contain at least one uppercase letter, one lowercase letter, and one digit.

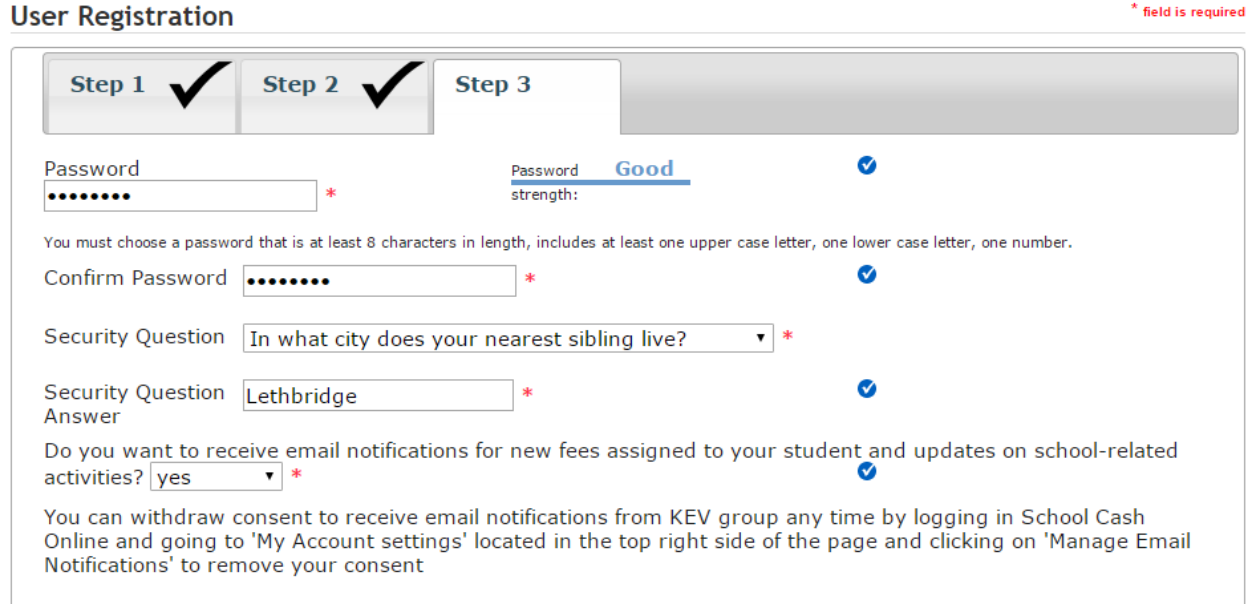

You will see the following Confirmation screen. Follow the instructions and check your email. Find the email from School Cash Online and click on the verification link. You will be taken to the School Cash Online website, and you will be signed into your account. Registration is now complete!

### **Confirmation Email**

## Thanks! Please check your email inbox.

We've sent you an email to confirm your email address. Please click the link in the email to complete your registration.

#### Didn't get the email?

- 1. Check your spam/junk folder.
- 2. Add mailer@schoolcashonline.com to your address book to help emails from us avoid your spam filter.
- 3. To request a new verification email click here.

### Adding a Student to your School Cash Online Account:

Once you are Signed In to your account, click the My Account tab.

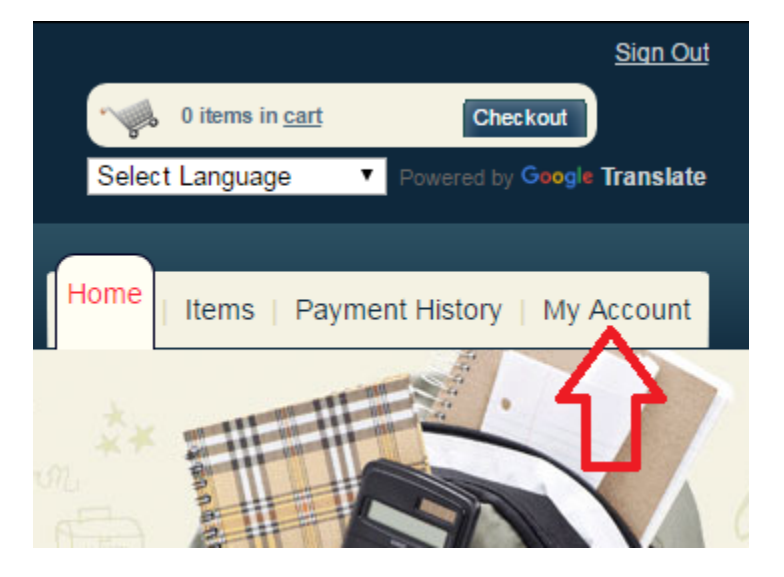

Click the **Add a Student** link (or **Add Another Student** if you have already added a student).

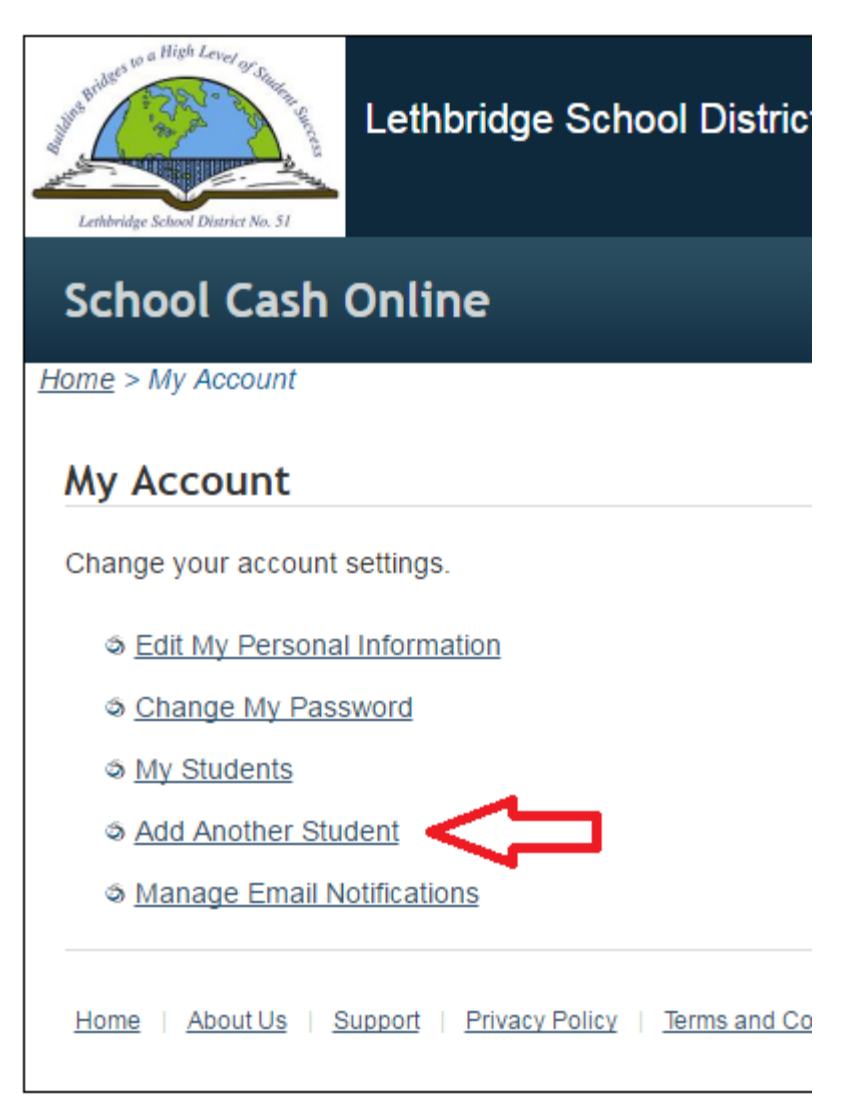

Fill in the information as appropriate. Click Confirm when done.

# **Add Student**

1. Type in the School Board name and select one from the list

Lethbridge School District No. 51 Change school board name.

2. Select a school  $\bigcirc$ 

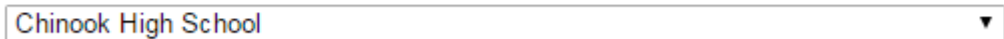

### 3. Enter student information

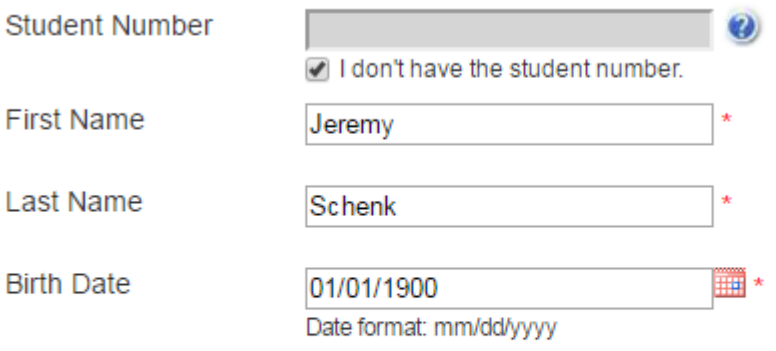

Confirm

I don't want to add a student

Checkmark I Agree and select a Relationship from the drop‐down box. Click Continue.

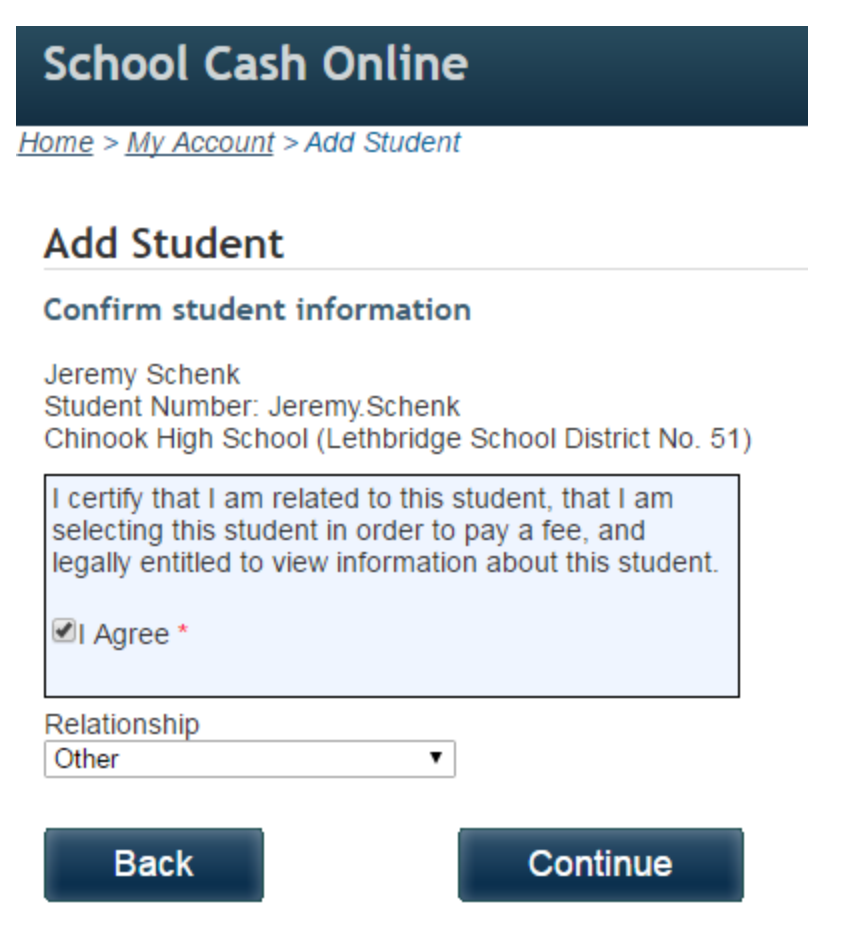

You will be taken to a screen that says **Student Added Successfully**. To view any fees attached to this student, click the Items tab. There will a separate tab for each student's fees, and a tab for Lethbridge School District (Public) fees.

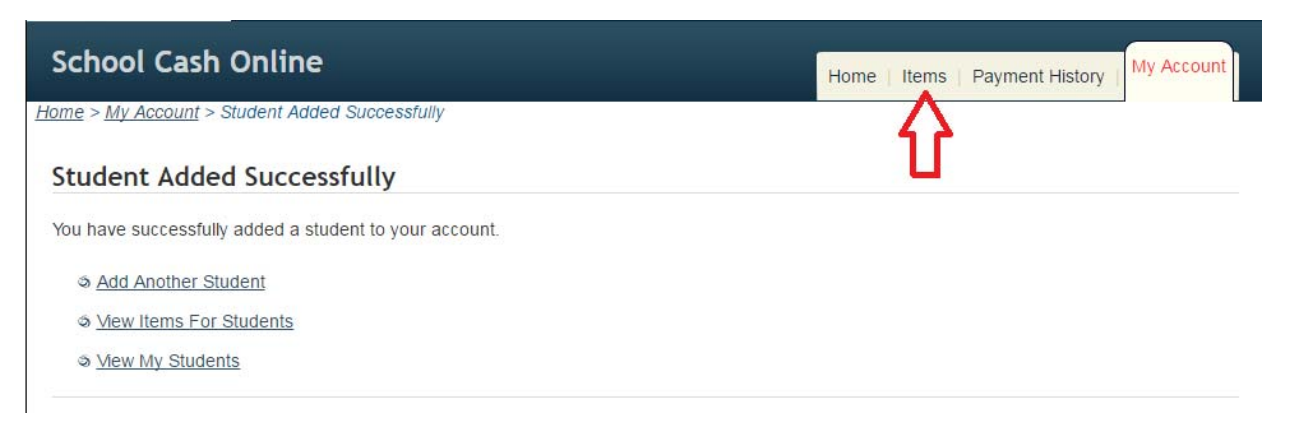